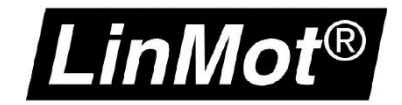

## Config over Realtime

Establishing the LinMot-Talk Connection over the fieldbus port

© 2021 NTI AG This work is protected by copyright.

Under the copyright laws, this publication may not be reproduced or transmitted in any form, electronic or mechanical, including photocopying, recording, microfilm, storing in an information retrieval system, not even for didactical use, or translating, in whole or in part, without the prior written consent of NTI AG.

*LinMot®* is a registered trademark of NTI AG.

#### Note

The information in this documentation reflects the stage of development at the time of press and is therefore without obligation. NTI AG reserves itself the right to make changes at any time and without notice to reflect further technical advance or product improvement.

NTI AG LinMot® Bodenaeckerstrasse 2 CH-8957 Spreitenbach

Tel.: +41 (0)56 419 91 91 Fax: +41 (0)56 419 91 92 Email: office@LinMot.com Homepage: www.LinMot.com

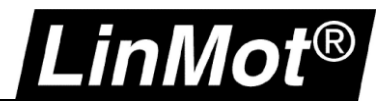

### <span id="page-2-0"></span>**Table of Contents**

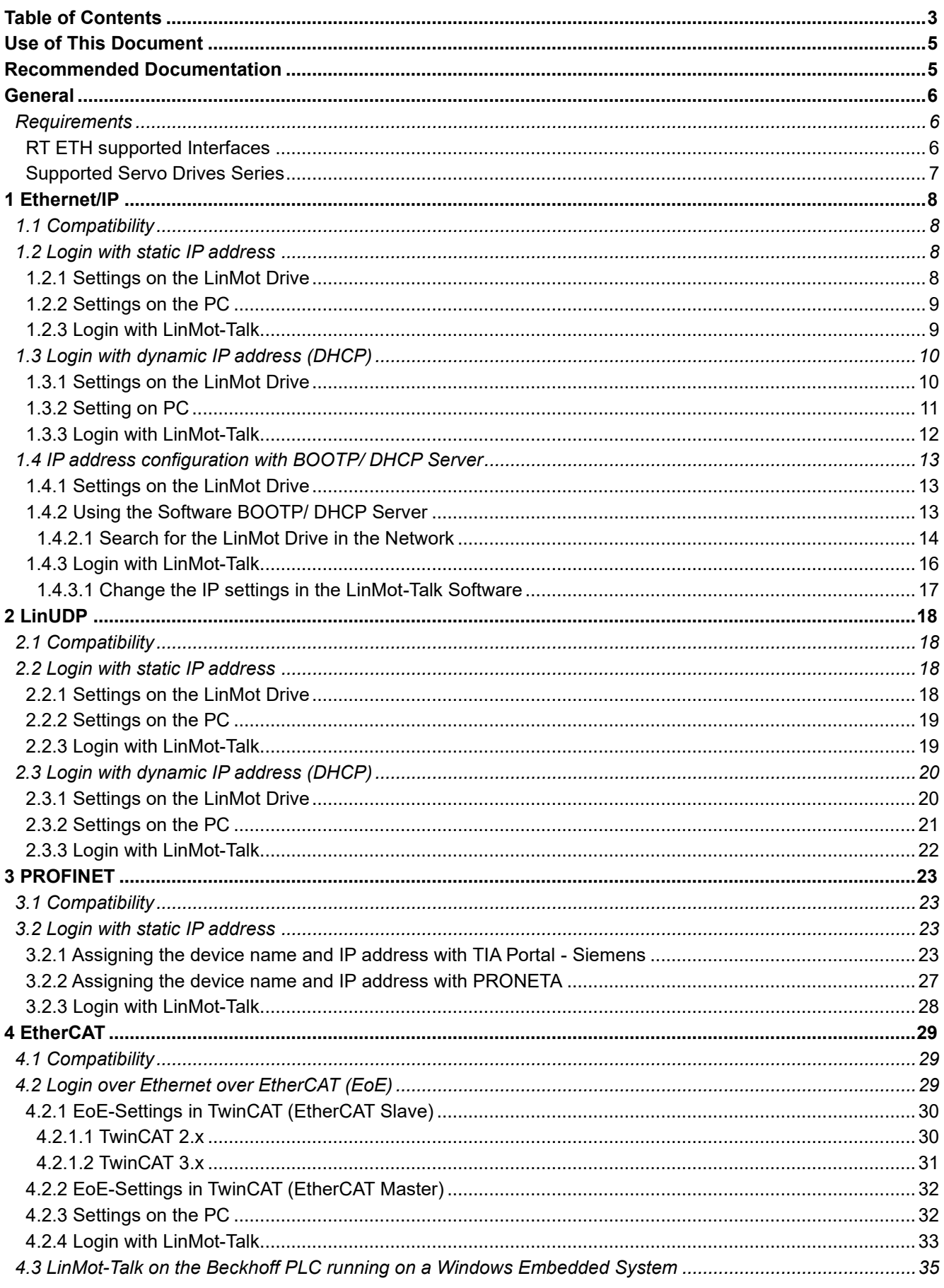

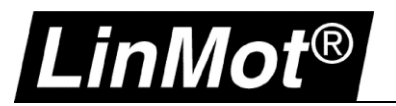

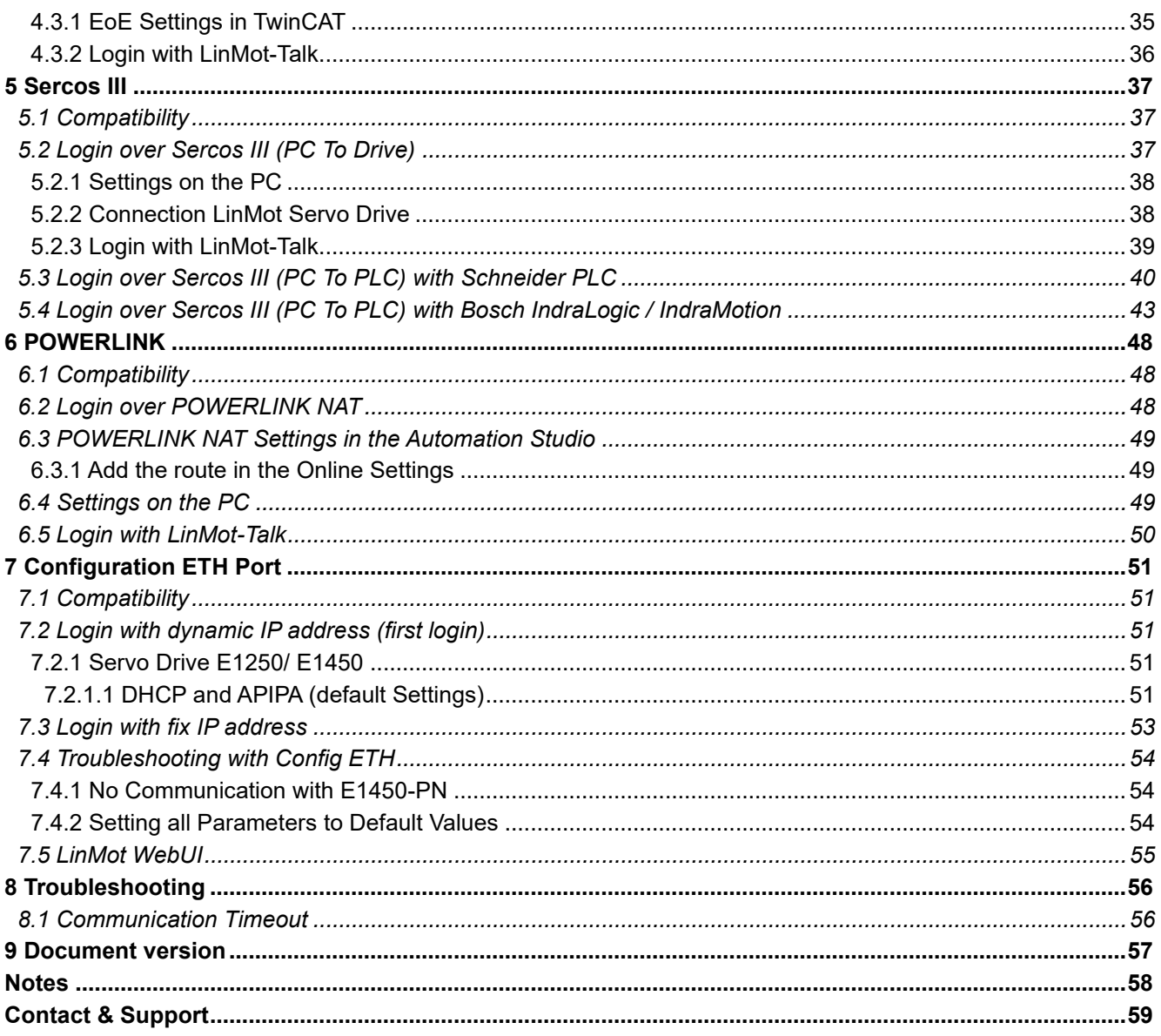

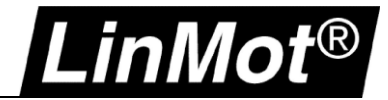

### <span id="page-4-0"></span>**Use of This Document**

**Description:** Login with the LinMot-Talk Software over the Real-time Ethernet Port

**Drive:** Drives are listed under [General](#page-5-0)

- **Classification :** [ ] Application Note [ ] Installation Guide  $\overline{I}$  User Manual [x] Documentation
	- [ ] LinMot internally

### <span id="page-4-1"></span>**Recommended Documentation**

Reading the following user manuals is essential to understand the communication between the PLC and the LinMot drive. The manuals are included in LinMot-Talk software (*Menu Manuals → All Documents* or *Relevant Documents* if logged in to a drive) or can be downloaded from the LinMot eCatalogue (search by document reference): [http://shop.linmot.com](http://shop.linmot.com/)

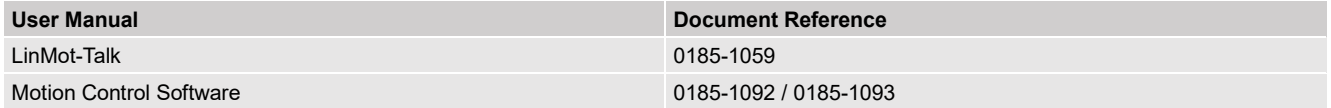

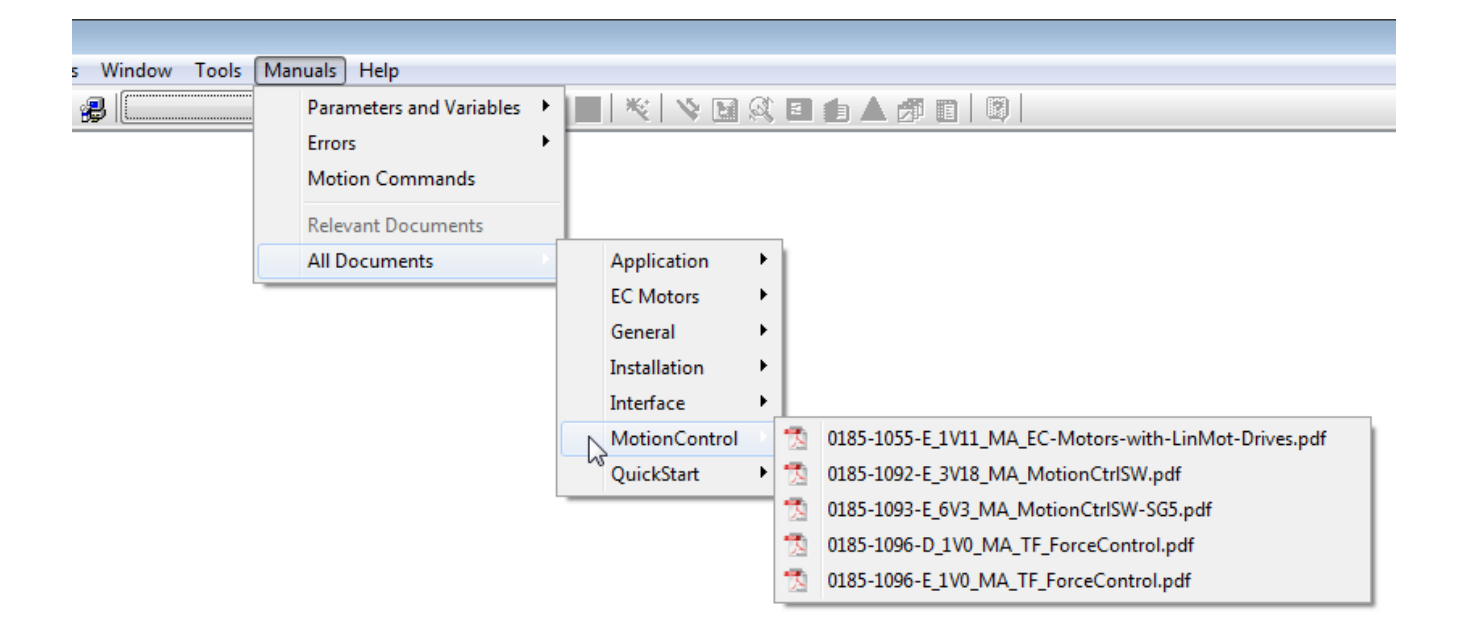

![](_page_5_Picture_0.jpeg)

### <span id="page-5-0"></span>**General**

### <span id="page-5-1"></span>**Requirements**

The following tables show which drive types support remote access with LinMot-Talk over the fieldbus. More details can be found in the following chapters:

![](_page_5_Picture_355.jpeg)

### <span id="page-5-2"></span>**RT ETH supported Interfaces**

![](_page_5_Picture_356.jpeg)

IP = Ethernet/IP <http://shop.linmot.com/E/product/0185-1081-E>

CM = Ethernet/IP (CIP Sync) <http://shop.linmot.com/E/product/0185-1165-E>

LU = LinUDP V2 <http://shop.linmot.com/E/product/0185-1108-E>

PN = PROFINET <http://shop.linmot.com/E/product/0185-1090-E>

PD = PROFidrive <http://shop.linmot.com/E/product/0185-1132-E>

EC = EtherCAT <http://shop.linmot.com/E/product/0185-1079-E>

SE = SERCOS over EtherCAT (SoE) <http://shop.linmot.com/E/product/0185-1080-E>

DS = EtherCAT CiA402 <http://shop.linmot.com/E/product/0185-1103-E>

SC = SERCOS III <http://shop.linmot.com/E/product/0185-1091-E>

PL= POWERLINK <http://shop.linmot.com/E/product/0185-1088-E>

![](_page_6_Picture_0.jpeg)

### <span id="page-6-0"></span>**Supported Servo Drives Series**

![](_page_6_Picture_164.jpeg)

\*only supported with the specific interface

\*\*only Config ETH supported, RT Config check with [support@linmot.com](mailto:support@linmot.com)

![](_page_6_Picture_5.jpeg)

**Note:** In case of doubt use for the LinMot-Talk Communication the USB-RS232 Converter (0150-2473) on X19.

![](_page_6_Picture_7.jpeg)

![](_page_7_Picture_0.jpeg)

### <span id="page-7-0"></span>**1 Ethernet/IP**

### <span id="page-7-1"></span>**1.1 Compatibility**

![](_page_7_Picture_185.jpeg)

### <span id="page-7-2"></span>**1.2 Login with static IP address**

![](_page_7_Figure_5.jpeg)

### <span id="page-7-3"></span>**1.2.1 Settings on the LinMot Drive**

The default setting of the Ethernet/IP port address is manual IP Configuration using hex switches. With the standard settings, the IP address will be in the following range 192.168.001.xxx. The last number can be set with the hex switches S1 and S2.

![](_page_7_Picture_186.jpeg)

![](_page_8_Picture_0.jpeg)

**Note:** Changes on S1 and S2 need a power up cycle to refresh the values in the drive.

### <span id="page-8-0"></span>**1.2.2 Settings on the PC**

The computer needs to be in the same IP subnet as the servo drive. Set the network settings in the PC to an IP address with 192.168.1.xxx. The IP address needs to be different from the IP address of the drive.

![](_page_8_Picture_104.jpeg)

### <span id="page-8-1"></span>**1.2.3 Login with LinMot-Talk**

Open the LinMot-Talk Software and start the Scanning (via Ethernet) in the menu tab: *File –> Scanning (via Ethernet)*.

![](_page_8_Picture_7.jpeg)

Select the network card of the laptop. Make sure that the IP address of the Laptop is in the following sub net (192.168.1.xxx).

![](_page_9_Picture_0.jpeg)

The following table will show all connected LinMot drives in the network.

![](_page_9_Picture_129.jpeg)

Login to the drive to adjust drive settings.

i

**Note:** When configuring the IP address of the drive, a new scan is necessary to reconnect the LinMot-Talk communication if the IP address is changed. The IP address of the drive can be configured with LinMot Talk:

*Parameter/ Ethernet/IP Intf/ IP Configuration Mode* 

### <span id="page-9-0"></span>**1.3 Login with dynamic IP address (DHCP)**

![](_page_9_Picture_7.jpeg)

### <span id="page-9-1"></span>**1.3.1 Settings on the LinMot Drive**

If the hex switches are set to S1=0 and S2=0, the servo drive is in the dynamic IP configuration mode. The servo drive doesn't support APIPA (Automatic Private IP Addressing). Connect the servo drive with a DHCP Server to receive a TCP/IP address.

![](_page_9_Picture_130.jpeg)

![](_page_10_Picture_0.jpeg)

![](_page_10_Picture_54.jpeg)

![](_page_10_Picture_2.jpeg)

### <span id="page-10-0"></span>**1.3.2 Setting on PC**

Set the Network Configuration IPv4 to "Obtain an IP address automatically".

![](_page_10_Picture_55.jpeg)

![](_page_11_Picture_0.jpeg)

### <span id="page-11-0"></span>**1.3.3 Login with LinMot-Talk**

Open the LinMot-Talk Software and start the Scanning (via Ethernet) in the menu. *File –> Scanning (via Ethernet*

![](_page_11_Picture_3.jpeg)

![](_page_11_Picture_4.jpeg)

Attention: Use the "Blink Selected" function if you have more than one drive in the network.

![](_page_11_Picture_91.jpeg)

Login to the drive to adjust the drive settings.

1

**Note:** When configuring the IP address of the drive, a new scan is necessary to reconnect the LinMot-Talk communication if the IP address is changed. The IP address of the drive can be configured with LinMot Talk: *Parameter/ Ethernet/IP Intf/ IP Configuration Mode*

![](_page_12_Picture_0.jpeg)

### <span id="page-12-0"></span>**1.4 IP address configuration with BOOTP/ DHCP Server**

![](_page_12_Figure_2.jpeg)

### <span id="page-12-1"></span>**1.4.1 Settings on the LinMot Drive**

If the hex switches are set to S1=0, and S2 =0, the servo drive is in the dynamic IP configuration. The servo drive doesn't support APIPA (Automatic Private IP Addressing). Connect the servo drive with a DHCP Server to receive a TCP/IP address.

![](_page_12_Picture_134.jpeg)

### <span id="page-12-2"></span>**1.4.2 Using the Software BOOTP/ DHCP Server**

The following settings are shown with BOOTP/DHCP Server Version 2.3.2.0 from Rockwell Automation. The software shows all the MAC addresses in the Ethernet network. An IP address can be assigned to a LinMot drive with this software. Once the servo drive has an assigned IP address, the LinMot-Talk Software can connect to the drive over the Ethernet real-time port.

![](_page_13_Picture_0.jpeg)

### <span id="page-13-0"></span>**1.4.2.1 Search for the LinMot Drive in the Network**

The BOOTP Software shows all the slaves in the Network.

![](_page_13_Picture_52.jpeg)

Compare the MAC-Address in the list with the MAC on the Servo Drive label.

![](_page_13_Picture_5.jpeg)

![](_page_14_Picture_0.jpeg)

Select the correct MAC and assign the IP address to the drive.

![](_page_14_Picture_52.jpeg)

Add the IP address in the Relation List and press "Enable DHCP". Normally a Communication Error is displayed, but the message can be ignored. Press OK.

![](_page_14_Picture_53.jpeg)

**Note:** After the IP address assignment, the BOOTP/DHCP Server Software must be closed. After that, restart the LinMot-Talk Software to login in the drive.

![](_page_15_Picture_0.jpeg)

### <span id="page-15-0"></span>**1.4.3 Login with LinMot-Talk**

In the LinMot-Talk Software File -> Login/Open Offline and enter the IP address of the Servo Drive.

![](_page_15_Picture_3.jpeg)

![](_page_15_Picture_4.jpeg)

Use the Scan function if the IP address is unknown.

![](_page_15_Picture_79.jpeg)

![](_page_16_Picture_0.jpeg)

### <span id="page-16-0"></span>**1.4.3.1 Change the IP settings in the LinMot-Talk Software**

Go to *Parameters/ Ethernet/IP Intf/ Ethernet Configuration/ IP Configuration Mode* and set the mode to "Static by IP Configuration".

![](_page_16_Picture_3.jpeg)

Change the settings of the IP address if the IP Configuration Mode is Static by IP Configuration. *Parameters/ Ethernet/IP Intf/ Ethernet Configuration/ IP Configuration*

![](_page_16_Picture_99.jpeg)

**Attention:** Modifications to the IP address will be activated only after a restart of the firmware. Logging back into the drive with the new IP address will be necessary to reestablish the LinMot-Talk connection.

# LinMot®

### <span id="page-17-0"></span>**2 LinUDP**

### <span id="page-17-1"></span>**2.1 Compatibility**

![](_page_17_Picture_162.jpeg)

### <span id="page-17-2"></span>**2.2 Login with static IP address**

![](_page_17_Figure_5.jpeg)

### <span id="page-17-3"></span>**2.2.1 Settings on the LinMot Drive**

The default setting of the Ethernet/IP port address is manual IP Configuration using hex switches. With the standard settings, the IP address will be in the following range 192.168.001.xxx. The last number can be set by the hex switches S1 and S2.

![](_page_17_Picture_163.jpeg)

![](_page_18_Picture_0.jpeg)

**Note:** Changes on S1 and S2 need a power up cycle to refresh the values in the drive.

### <span id="page-18-0"></span>**2.2.2 Settings on the PC**

Set the IP address of the PC to the same range as the Servo Drive. Change the IP address in the Network Setting to 192.168.1.xxx.

![](_page_18_Picture_67.jpeg)

#### <span id="page-18-1"></span>**2.2.3 Login with LinMot-Talk**

Open the LinMot-Talk Software and start the Scanning (via Ethernet) in the menu. *File -> Scanning (via Ethernet)*

![](_page_18_Picture_68.jpeg)

The subnet of the network should be in the range of 192.168.1.xxx.

If LinMot-Talk can't find a LinMot Servo Drive connected on the network, check the IP address and firewall settings.

![](_page_19_Picture_0.jpeg)

i

![](_page_19_Picture_103.jpeg)

**Note:** When configuring the IP address of the drive, a new scan is necessary to reconnect the LinMot-Talk communication if the IP address is changed. The IP address of the drive can be configured with LinMot Talk:

*Parameter/ Ethernet/IP Intf/ IP Configuration Mode*

### <span id="page-19-0"></span>**2.3 Login with dynamic IP address (DHCP)**

![](_page_19_Figure_5.jpeg)

### <span id="page-19-1"></span>**2.3.1 Settings on the LinMot Drive**

If the hex switches are set to 0000 0000, the servo drive is in the dynamic IP configuration. The servo drive doesn't support APIPA (Automatic Private IP Addressing). Connect the servo drive with a DHCP Server to receive a TCP/IP address.

![](_page_19_Picture_104.jpeg)

![](_page_20_Picture_0.jpeg)

![](_page_20_Picture_53.jpeg)

**Note:** Changes on S1 and S2 need a power up cycle to refresh the values in the drive.

### <span id="page-20-0"></span>**2.3.2 Settings on the PC**

 $\left| \begin{array}{c} \rule{0pt}{2ex} \rule{0pt}{2ex} \rule{$ 

Set the Network Configuration IPv4 to "Obtain an IP address automatically".

![](_page_20_Picture_54.jpeg)

![](_page_21_Picture_0.jpeg)

### <span id="page-21-0"></span>**2.3.3 Login with LinMot-Talk**

Open the LinMot-Talk Software and start the Scanning (via Ethernet) in the menu. *File -> Scanning (via Ethernet)*

![](_page_21_Picture_3.jpeg)

![](_page_21_Picture_4.jpeg)

**Attention:** Use the *"Blink Selected"* function if you have more than one drives in the network.

![](_page_21_Picture_89.jpeg)

Login to the drive to adjust drive settings.

![](_page_21_Picture_8.jpeg)

**Note:** When configuring the IP address of the drive, a new scan is necessary to reconnect the LinMot-Talk communication if the IP address is changed. The IP address of the drive can be configured with LinMot Talk:

*Parameter/ Ethernet/IP Intf/ IP Configuration Mode*

![](_page_22_Picture_0.jpeg)

### <span id="page-22-0"></span>**3 PROFINET**

### <span id="page-22-1"></span>**3.1 Compatibility**

![](_page_22_Picture_153.jpeg)

### <span id="page-22-2"></span>**3.2 Login with static IP address**

![](_page_22_Figure_5.jpeg)

### <span id="page-22-3"></span>**3.2.1 Assigning the device name and IP address with TIA Portal - Siemens**

The following steps show how to assign the device name to LinMot drive using the TIA Portal from Siemens. The IP address is assigned automatically when PROFINET starts.

![](_page_23_Picture_0.jpeg)

1. Set the IP address and the device name in the device properties.

![](_page_23_Picture_19.jpeg)

![](_page_24_Picture_0.jpeg)

![](_page_24_Figure_1.jpeg)

2. Choose the device you want to assign the name to (right-click on the device).

![](_page_25_Picture_0.jpeg)

3. Search for the LinMot drive you want to name. The safest way to identify the drive is by either activating the "Flash LED" function in TIA Portal or to verify the MAC address (can be found on the housing of the drive).

![](_page_25_Figure_2.jpeg)

4. Communication between the drive and LinMot Talk can be established when the drive has a name and assigned IP address.

![](_page_26_Picture_0.jpeg)

### <span id="page-26-0"></span>**3.2.2 Assigning the device name and IP address with PRONETA**

Siemens PRONETA is a free tool for the analysis and configuration of PROFINET networks. The tool is useful to assign the IP address and device name without a Siemens PLC.

The PRONETA 2.3 can be downloaded from: [http://download.linmot.com/plc\\_lib/](http://download.linmot.com/plc_lib/)

The newest Version from Siemens is available from: [https://support.industry.siemens.com/cs/document/67460624/proneta-2-4-0-39-commissioning-and-diagnostics](https://support.industry.siemens.com/cs/document/67460624/proneta-2-4-0-39-commissioning-and-diagnostics-tool-for-profinet?dti=0&lc=en-WW)[tool-for-profinet?dti=0&lc=en-WW](https://support.industry.siemens.com/cs/document/67460624/proneta-2-4-0-39-commissioning-and-diagnostics-tool-for-profinet?dti=0&lc=en-WW)

1. Run the software on the PC and scan the network for PROFINET or PROFIdrive devices.

![](_page_26_Picture_75.jpeg)

2. Right-click on the C1250xXX will show the different tool options

![](_page_26_Picture_76.jpeg)

![](_page_26_Picture_9.jpeg)

**Attention:** The safest way to identify the drive is by either activating the "Flash LED" function in the Siemens – PRONETA.

![](_page_27_Picture_0.jpeg)

3. Define Device Name and IP address

![](_page_27_Picture_58.jpeg)

4. Communication between the drive and LinMot Talk can be established when the drive has a name and assigned IP address.

### <span id="page-27-0"></span>**3.2.3 Login with LinMot-Talk**

In the LinMot-Talk Software *File -> Login/Open Offline* and enter the IP address of the Servo Drive.

![](_page_27_Picture_59.jpeg)

The Scan over Ethernet functionality is not supported with PROFINET interface. If the IP address is unknown scan the PROFINET network e.g. PRONETA from Siemens or check the settings in the TIA Portal.

![](_page_28_Picture_0.jpeg)

### <span id="page-28-0"></span>**4 EtherCAT**

### <span id="page-28-1"></span>**4.1 Compatibility**

![](_page_28_Picture_213.jpeg)

### <span id="page-28-2"></span>**4.2 Login over Ethernet over EtherCAT (EoE)**

![](_page_28_Figure_5.jpeg)

![](_page_29_Picture_0.jpeg)

### <span id="page-29-0"></span>**4.2.1 EoE-Settings in TwinCAT (EtherCAT Slave)**

### <span id="page-29-1"></span>**4.2.1.1 TwinCAT 2.x**

The definition for the EoE function is in the tab "EtherCAT" under "Advanced Settings". The IP address for EoE communication must be in the same range as the PLC (e.g. 192.168.1.1). The DHCP mode for EoE is not currently supported. The EtherCAT communication will not run if the EoE is set to DHCP.

![](_page_29_Picture_4.jpeg)

Define each axis with a different IP address.

![](_page_29_Picture_117.jpeg)

![](_page_30_Picture_0.jpeg)

### <span id="page-30-0"></span>**4.2.1.2 TwinCAT 3.x**

The definition for the EoE function is in the tab "EtherCAT" under "Advanced Settings". The IP address for EoE communication must be in the same range as the PLC (e.g. 192.168.1.1). The DHCP mode for EoE is not currently supported. The EtherCAT communication will not run if the EoE is set to DHCP.

![](_page_30_Picture_3.jpeg)

### Define each axis with a different IP address.

![](_page_30_Picture_115.jpeg)

![](_page_31_Picture_0.jpeg)

### <span id="page-31-0"></span>**4.2.2 EoE-Settings in TwinCAT (EtherCAT Master)**

The routing function on the EtherCAT Master need to be activated.

![](_page_31_Picture_113.jpeg)

### <span id="page-31-1"></span>**4.2.3 Settings on the PC**

Use the following command to route the network of the PC to the EoE network.

- 1. Run the Windows Commander Prompt (CMD) as an Administrator:
- 2. Add Route:

route add 192.0.0.0 mask 255.0.0.0 10.3.11.65

- or route add 192.169.0.0 mask 255.255.0.0 10.3.11.65
- or route add 192.169.1.0 mask 255.255.255.0 10.3.11.65

![](_page_31_Picture_114.jpeg)

**Note:** The Command "route add" for a new route in the network routing table is activated until the next restart of the PC. The command in the example contains the following components: **route add** *"Destination – EoE IP Range"* **mask** *"Subnet mask" "Gateway – IP of PLC Ethernet Port"*

 $\mathbf{i}$ 

![](_page_32_Picture_0.jpeg)

### <span id="page-32-0"></span>**4.2.4 Login with LinMot-Talk**

Open the LinMot-Talk Software and select *File–> Login/Open Offline*.

![](_page_32_Picture_45.jpeg)

![](_page_32_Picture_46.jpeg)

![](_page_32_Picture_5.jpeg)

**Attention:** Scanning (via Ethernet) does not work with EoE and the routing function. Without routing, e.g. when LinMot-Talk is run on the PLC, it is possible to use the scan functionality of LinMot-Talk.

![](_page_33_Picture_0.jpeg)

LinMot-Talk shows the IP address and Mac address in the variables.

![](_page_33_Picture_16.jpeg)

![](_page_34_Picture_0.jpeg)

#### <span id="page-34-0"></span>**4.3 LinMot-Talk on the Beckhoff PLC running on a Windows Embedded System**

![](_page_34_Figure_2.jpeg)

### <span id="page-34-1"></span>**4.3.1 EoE Settings in TwinCAT**

The definition for the EoE function is in the tab "EtherCAT" under "Advanced Settings". The IP address for EoE-Communication must be in the same range as the PLC (e.g. 192.168.1.1). The DHCP mode for EoE is not supported. The EtherCAT communication will not run if the EoE is set to DHCP.

![](_page_34_Figure_5.jpeg)

Define each axis with a different IP address.

![](_page_35_Picture_0.jpeg)

### <span id="page-35-0"></span>**4.3.2 Login with LinMot-Talk**

Open the LinMot-Talk Software and go to *File -> Scanning (via Ethernet)*.

![](_page_35_Picture_51.jpeg)

![](_page_35_Picture_4.jpeg)

### **Attention:**

The safest way to identify the drive is by activating the "Blink Selected" function in the LinMot-Talk Software. It's also possible to login to all drives at the same time ("Login All").

![](_page_35_Picture_52.jpeg)

![](_page_36_Picture_0.jpeg)

### <span id="page-36-0"></span>**5 Sercos III**

### <span id="page-36-1"></span>**5.1 Compatibility**

![](_page_36_Picture_107.jpeg)

### <span id="page-36-2"></span>**5.2 Login over Sercos III (PC To Drive)**

![](_page_36_Figure_5.jpeg)

置

![](_page_37_Picture_0.jpeg)

### <span id="page-37-0"></span>**5.2.1 Settings on the PC**

The default setting of the LinMot IP address is 192.168.1.2 (255.255.255.0). Remove the cable from the SERCOS ring and replace it with the ethernet cable to the PC. It's important to connect the PC with Port X17 on the Servo Drive.

![](_page_37_Picture_3.jpeg)

### **Attention:**

If Bosch Rexroth PLC is used and drive IP was written by PLC, default IP of LinMot drive is no longer valid! Network card must be configured in same IP range as PLC SERCOS Interface for use with this chapter!

Set the IP address of the PC to the same range as the Servo Drive. Change the IP address in the Network Settings to 192.168.1.xxx.

![](_page_37_Picture_78.jpeg)

### <span id="page-37-1"></span>**5.2.2 Connection LinMot Servo Drive**

Connect ethernet network cable to X17 on the Servo Drive.

![](_page_37_Picture_79.jpeg)

![](_page_38_Picture_0.jpeg)

### <span id="page-38-0"></span>**5.2.3 Login with LinMot-Talk**

Open the LinMot-Talk Software and start the Scanning (via Ethernet) in the menu.

![](_page_38_Picture_3.jpeg)

Select the correct Ethernet Adapter with the same IP range of the Servo Drive.

![](_page_38_Picture_155.jpeg)

![](_page_38_Picture_6.jpeg)

#### **Attention:**

The safest way to identify the drive is by activating the "Blink Selected" function in the LinMot-Talk Software. It's also possible to login to all drives at the same time ("Login All").

![](_page_38_Picture_156.jpeg)

#### The IP address and NetMask are shown in the *Variables/ OS SW Monitoring:*

Datei Suche Drive Services Einstellungen Fenster Tools Handbücher Hilfe 6 1 1 日日☞ 日 @ ③ | ④ | ④ | Unnamed, IP:192.168.1.2 (USER) ▽ <mark>-, 2</mark> | **DEE 马** Project |时 ▼ 鞫 鞫 ||照 ▼ ||910 | R W C C 8 C I Unnamed, IP: 192.168.1.2 (USER) Name Value Control Panel · Earl Parameters MAC ID 00:1A:4E:00:B5:C9  $\rightarrow$ **Q** Variables Working Config MAC ID High 001Ah 图 User Defined 4E00h Working Config MAC ID Mid 图 OS SW Operating Hours / Time Working Config MAC ID Low B5C9h -图 OS SW Message/Error Working RT MAC ID High 001Ah -图 OS SW Monitoring Working RT MAC ID Mid 4E00h 图 OS SW HW Configuration Working RT MAC ID Low B5C9h  $\overline{\Xi}$  OS Hash Value 192.168. 1. 2 **IP Address** ·图 0S SW Status NetMask 255.255.255.0 ·图 MC SW Overview Default Gateway IP Address  $0, 0, 0, 0$ 图 MC SW Motor

![](_page_39_Picture_0.jpeg)

Settings for the IP address if the IP configuration mode is Static by IP Address. Logging back into the drive with the new IP address will be necessary to reestablish the LinMot-Talk connection.

LinMot-Talk 6.6 Datei Suche Drive Services Einstellungen Fenster Tools Handbücher Hilfe 6 1 1 2 8 8 8 8 8 8 8 10maned.1P:192.168.1.2(USER) ▽ -: \* | ▶ ■ ★ | 0F ■ | \* | ヾ | ヾ | 8 回 ▲ 伊 | 2 | 3 Project  $\sqrt{X}C$ dû. regiect<br>**∨ <mark>. [i]** Unnamed, IP: 192.168.1.2 (USER)</mark> .<br>Value De Shifamed; in: 152<br>Control Panel<br>∨ <u>Fai</u> Parameters Name BIP Configuration Mode Use static IP Address (unless re-configured by PLC) mercial research<br>- 그 OS<br>- 그 Motion Control SW .<br>Static IP address 1st Bute 192  $\frac{1}{2}$ Static IP address 2nd Byte 168  $\frac{1}{2}$  sercos Static IP address 3rd Byte  $\mathbf{1}$ -<br>图 Dis-/Enable Static IP address 4th Byte  $\overline{2}$ > E sercos Address<br>> E IP Configuration 255 Netmask 1st Bute Netmask 2nd Byte 255 > El in Comiguador<br>
→ El sercos Homing Mode<br>
→ El sercos Function Specific Profile<br>
El Easy Steps Netmask 3rd Byte 255 Netmask 4th Byte  $\boldsymbol{0}$ Static Default Gateway IP 1st Byte  $\Omega$  $\overline{\mathcal{A}}$  Variables valiables<br>- Ell User Defined<br>- Ell OS SW Message/Error<br>- Ell OS SW Message/Error<br>- Ell OS SW Message/Error Static Default Gateway IP 2nd Byte  $\overline{0}$ Static Default Gateway IP 3rd Byte  $\mathbf{0}$ Static Default Gateway IP 4th Byte  $\mathbf{0}$ ne evitatura

### <span id="page-39-0"></span>**5.3 Login over Sercos III (PC To PLC) with Schneider PLC**

![](_page_39_Figure_4.jpeg)

![](_page_40_Picture_0.jpeg)

1. Settings in SoMachine - The MasterIPAddress of the SERCOS is by default 172.20.0.1 (255.255.252.0). It's not possible to change the IP address.

![](_page_40_Picture_75.jpeg)

2. Settings in LinMot-Talk - change the IP settings on the drive to the PC network card IP Address range. Use the USB-RS232 Converter (0150-2473) or follow the instruction in [Login over](#page-36-2) Sercos III (PC To [Drive\).](#page-36-2)

Configuration from the Master is not supported in the Schneider SERCOS drive object.

LinMot-Talk 6.6

Datei Suche Drive Services Einstellungen Fenster Tools Handbücher Hilfe

![](_page_40_Picture_76.jpeg)

![](_page_41_Picture_0.jpeg)

.

- 3. Settings on the PC Use the following command to route the network of the PC to the SERCOS (172.020.000.xxx) network.
	- a) Run the Windows Commander Prompt (CMD) as an Administrator
	- b) Add Route:

![](_page_41_Picture_90.jpeg)

![](_page_41_Picture_91.jpeg)

![](_page_41_Picture_6.jpeg)

Note: The Command "route add" for a new route in the network routing table is activated until the next restart of the PC. The command in the example contains the following components: **route add** *"Destination – EoE IP Range"* **mask** *"Subnet mask" "Gateway – IP of PLC Ethernet Port"*

![](_page_42_Picture_0.jpeg)

### <span id="page-42-0"></span>**5.4 Login over Sercos III (PC To PLC) with Bosch IndraLogic / IndraMotion**

![](_page_42_Picture_2.jpeg)

1. When PLC commissioning is done and axis is running, open in the project root by right mouse click the "Communication->Gateway" topic:

![](_page_42_Figure_4.jpeg)

![](_page_43_Picture_0.jpeg)

2. The IP address is shown in the Engineering tab:

![](_page_43_Picture_2.jpeg)

3. Onboard Sercos III – Settings

![](_page_43_Picture_51.jpeg)

![](_page_44_Picture_0.jpeg)

### 4. Bridge- Settings

![](_page_44_Picture_27.jpeg)

![](_page_44_Picture_3.jpeg)

**Note:** Onboad Sercos III and Bridge settings are normally auto-set during project startup.

![](_page_45_Picture_0.jpeg)

5. Press in the "Onboard Sercos III" on "Apply command configuration". This will write the IP addresses to the SERCOS devices.

![](_page_45_Picture_54.jpeg)

Then you need to add a route from your PC over PLC to SERCOS slaves, here a LinMot drive:

![](_page_45_Picture_4.jpeg)

"route add" in your console will create a new route on your computer (172.31.254.0), which is located in the Sercos III address range over the engineering IP (10.3.199.1) of the PLC.

![](_page_45_Picture_6.jpeg)

### **Attention:**

Keep in mind, the route is temporary. After rebooting PC route must be set again! For permanent route, use parameter -P! (route add 172.31.254.0 MASK 255.255.255.0 10.3.199.1 -p)

![](_page_46_Picture_0.jpeg)

6. After that, you can connect by Ethernet in LinMot Talk, entering drives IP:

![](_page_46_Picture_38.jpeg)

![](_page_46_Picture_3.jpeg)

### **Attention:**

Scanning over Ethernet is not supported in this use case!

7. IP address must be read from Sercos properties window:

![](_page_46_Picture_39.jpeg)

![](_page_47_Picture_0.jpeg)

### <span id="page-47-0"></span>**6 POWERLINK**

### <span id="page-47-1"></span>**6.1 Compatibility**

![](_page_47_Picture_170.jpeg)

### <span id="page-47-2"></span>**6.2 Login over POWERLINK NAT**

![](_page_47_Figure_5.jpeg)

![](_page_47_Picture_171.jpeg)

The POWERLINK NAT (Network Address Translator) converts the POWERLINK IP to a global address. Each station within the larger IP network can be addressed uniquely. The POWERLINK NAT subnet specifies the subnet mask for this POWERLINK network. The NAT IP address of the individual servo drives is put together using the mask and having the last position replaced by the node number. The POWERLINK station with the node number **17** therefore has NAT IP address 192.168.101.**17**.

![](_page_47_Picture_8.jpeg)

### **Attention:**

This parameter is available in Automation Runtime A2.90 and later when using operating mode POWERLINK V2

![](_page_48_Picture_0.jpeg)

#### <span id="page-48-0"></span>**6.3 POWERLINK NAT Settings in the Automation Studio**

**the X20CP1584.IF3 [Configuration] x** st Sample\_Linear\_ST::Main\_Linear.st [Structured Text] st Sample\_LM::Sample\_LM.pvm [Watch] | st Sample\_Rotary\_EC02\_ST::Main\_Rotary.s  $\frac{3\pi}{2}$   $\frac{3\pi}{4}$   $\frac{4\pi}{2}$   $\frac{3\pi}{4}$   $\frac{3\pi}{2}$   $\frac{3\pi}{2}$   $\frac{3\pi}{2}$   $\frac{3\pi}{2}$   $\frac{3\pi}{2}$   $\frac{3\pi}{2}$   $\frac{3\pi}{2}$   $\frac{3\pi}{2}$   $\frac{3\pi}{2}$   $\frac{3\pi}{2}$   $\frac{3\pi}{2}$   $\frac{3\pi}{2}$   $\frac{3\pi}{2}$   $\frac{3\pi}{2}$   $\frac{3$ 

![](_page_48_Picture_122.jpeg)

#### <span id="page-48-1"></span>**6.3.1 Add the route in the Online Settings**

#### The route need be defined to the IP address of the PLC!

Online Settings  $x \cdot s$  st Sample\_Linear\_ST::Main\_Linear.st [Structured Text] | So Sample\_LM::Sample\_LM.pvm [Watch] | st Sample

![](_page_48_Picture_123.jpeg)

#### <span id="page-48-2"></span>**6.4 Settings on the PC**

Use the following command to route the network of the PC to the NAT network.

- 1. Run the Windows Commander Prompt (CMD) as an Administrator:
- 2. Add Route: route add 192.0.0.0 mask 255.0.0.0 10.3.10.238 or route add 192.168.0.0 mask 255.255.0.0 10.3.10.238
- or route add 192.168.101.0 mask 255.255.255.0 10.3.10.238

![](_page_48_Picture_13.jpeg)

![](_page_49_Picture_0.jpeg)

i

**Note:** The Command "route add" for a new route in the network routing table is activated until the next restart of the PC. The command in the example contains the following components: **route add** *"Destination – NAT IP Range"* **mask** *"Subnet mask" "Gateway – IP of PLC Ethernet Port"*

### <span id="page-49-0"></span>**6.5 Login with LinMot-Talk**

Open the LinMot-Talk Software and select *File–> Login/Open Offline*.

![](_page_49_Picture_81.jpeg)

![](_page_49_Picture_6.jpeg)

### **Attention:**

Keep in mind, the route is temporary. After rebooting PC route must be set again! For permanent route, use parameter -p! (route add 192.168.101.0 mask 255.255.255.0 10.3.10.238 -p)

![](_page_50_Picture_0.jpeg)

### <span id="page-50-0"></span>**7 Configuration ETH Port**

### <span id="page-50-1"></span>**7.1 Compatibility**

![](_page_50_Picture_96.jpeg)

### <span id="page-50-2"></span>**7.2 Login with dynamic IP address (first login)**

### <span id="page-50-3"></span>**7.2.1 Servo Drive E1250/ E1450**

![](_page_50_Picture_6.jpeg)

![](_page_50_Picture_97.jpeg)

### <span id="page-50-4"></span>**7.2.1.1 DHCP and APIPA (default Settings)**

The default mode for acquiring an IP address is via DHCP. If no servers on the connected network respond, the drive switches to the Ipv4 Link-Local addressing scheme (APIPA on Windows systems). This way the drive automatically assigns itself an address within the range of 169.254.0.1 through 169.254.255.254 (Subnet Mask 255.255.0.0).

![](_page_50_Picture_10.jpeg)

**Note:** This process can take up to a minute until a valid address is assigned to the drive this way.

![](_page_51_Picture_0.jpeg)

1. Check the Ipv4- Settings of the network connection:

![](_page_51_Picture_36.jpeg)

2. Open LinMot-Talk and click on File -> Scanning (via Ethernet):

![](_page_51_Picture_37.jpeg)

Connected servo drives will appear in the login window

![](_page_51_Picture_38.jpeg)

![](_page_52_Picture_0.jpeg)

### <span id="page-52-0"></span>**7.3 Login with fix IP address**

Login first with the dynamic IP address and change the settings in the LinMot-Talk Software: Parameters/OS/Communication/Ethernet Configuration/IP Configuration

#### LinMot-Talk 6.6

File Search Drive Services Options Window Tools Manuals Help

![](_page_52_Picture_60.jpeg)

![](_page_52_Figure_6.jpeg)

![](_page_53_Picture_0.jpeg)

### <span id="page-53-0"></span>**7.4 Troubleshooting with Config ETH**

#### <span id="page-53-1"></span>**7.4.1 No Communication with E1450-PN**

Config Ethernet and Config over RT Ethernet are both handled with PROFINET interface, which can cause problems when config telegrams are send over both interfaces.

When Config Ethernet is plugged in, all Config Ethernet traffic is handled exclusively via this interface (No Config over RT ETH possible).

Config over RT ETH is selected when all cables are disconnected from the Config Ethernet interface at start up.

![](_page_53_Picture_6.jpeg)

**Attention:**  LinMot-Talk 6.6 Build 20170704 with Hardware E1450 (check Release Notes).

#### <span id="page-53-2"></span>**7.4.2 Setting all Parameters to Default Values**

With E1200 and E1400, all parameters can be set to their default values without the use of the LinMot-Talk Software. This can be done according these steps:

- 1. Power off the drive
- 2. Set the two ID switches to 0xFF
- 3. Power on the drive, the Error and Warn LEDs will blink alternately at ~4Hz.
- 4. Set the two ID switches to 0x00
- 5. Wait until the Warn and EN LEDs will flash together at ~2Hz.
- 6. Power off and on again.

![](_page_54_Picture_0.jpeg)

#### <span id="page-54-0"></span>**7.5 LinMot WebUI**

Connect the LinMot Drive with the internet browser. The browser will show the following variables.

![](_page_54_Picture_3.jpeg)

# E1250-PL-UC/V1RC

**Controller Name: Support** Serial Number: 1760.4HT.019 Article Number: 0150-1760 Firmware Release: 6.9 Build 20190605

### **Status Monitoring**

![](_page_54_Picture_71.jpeg)

### X4 I/O State

![](_page_54_Picture_72.jpeg)

**Status LEDs** 

![](_page_54_Picture_73.jpeg)

#### **Last Motion Command Interface Command**

![](_page_54_Picture_74.jpeg)

### **Read UPID**

![](_page_54_Picture_75.jpeg)

### **Recent Errors**

Onerating hre/sub-hrs Time Frror Code Frror Message

![](_page_55_Picture_0.jpeg)

### <span id="page-55-0"></span>**8 Troubleshooting**

### <span id="page-55-1"></span>**8.1 Communication Timeout**

Depending on the traffic on the network, it's possible to having communication issues with LinMot-Talk because of the low- priority of the ethernet communication. It can be fixed by increasing the timeout for the LinMot-Talk communication – Option/ Set Login Timeout

### LinMot-Talk 6.6

![](_page_55_Picture_49.jpeg)

![](_page_56_Picture_0.jpeg)

### <span id="page-56-0"></span>**9 Document version**

![](_page_56_Picture_82.jpeg)

![](_page_57_Picture_0.jpeg)

<span id="page-57-0"></span>![](_page_57_Picture_16.jpeg)

![](_page_57_Picture_17.jpeg)

![](_page_58_Picture_0.jpeg)

### <span id="page-58-0"></span>**Contact & Support**

![](_page_58_Picture_134.jpeg)

### **NTI AG LinMot & MagSpring**

Bodenaeckerstrasse 2 CH-8957 Spreitenbach

Verkauf & Administration: +41 56 419 91 91

[office@linmot.com](mailto:office@linmot.com)

Tech. Support: +41 56 544 71 00 [support@linmot.com](mailto:support@linmot.com)

Fax: +41 56 419 91 92<br>Web: +41 56 419 91 92 <http://www.linmot.com/>

**USA LinMot USA Inc.** N1922 State Road 120, Unit 1 Lake Geneva, WI 53147 USA Verkauf & Administration: 262.743.2555 [usasales@linmot.com](mailto:usasales@linmot.com) Tech. Support: 262.743.2555 [usasupport@linmot.com](mailto:usasupport@linmot.com)

Web: <http://www.linmot-usa.com/>

Please visit<http://www.linmot.com/contact> to find the distribution close to you.

Smart solutions are…

![](_page_58_Picture_17.jpeg)